# 180.非居民企业股权转让适用特殊性税务 处理备案

#### 【功能概述】

纳税人可通过本功能在线办理股权转让适用特殊性税务处理备案

#### 【办理路径】

一、江苏税务电子税务局〖首页〗→〖套餐业务〗→〖国际税收业务 套餐〗→〖非居民企业股权转让适用特殊性税务处理备案〗

二、江苏税务电子税务局〖首页〗→〖我要办税〗→〖其他服务事项〗

→〖非居民企业股权转让适用特殊性税务处理备案〗

#### 【办理流程】

网上申请→(税务机关受理)→出件

### 【具体操作】

一、网上申请

1.点击菜单栏"套餐业务",选择"国际税收业务套餐",点击进入 "非居民企业股权转让适用特殊性税务处理备案"功能。

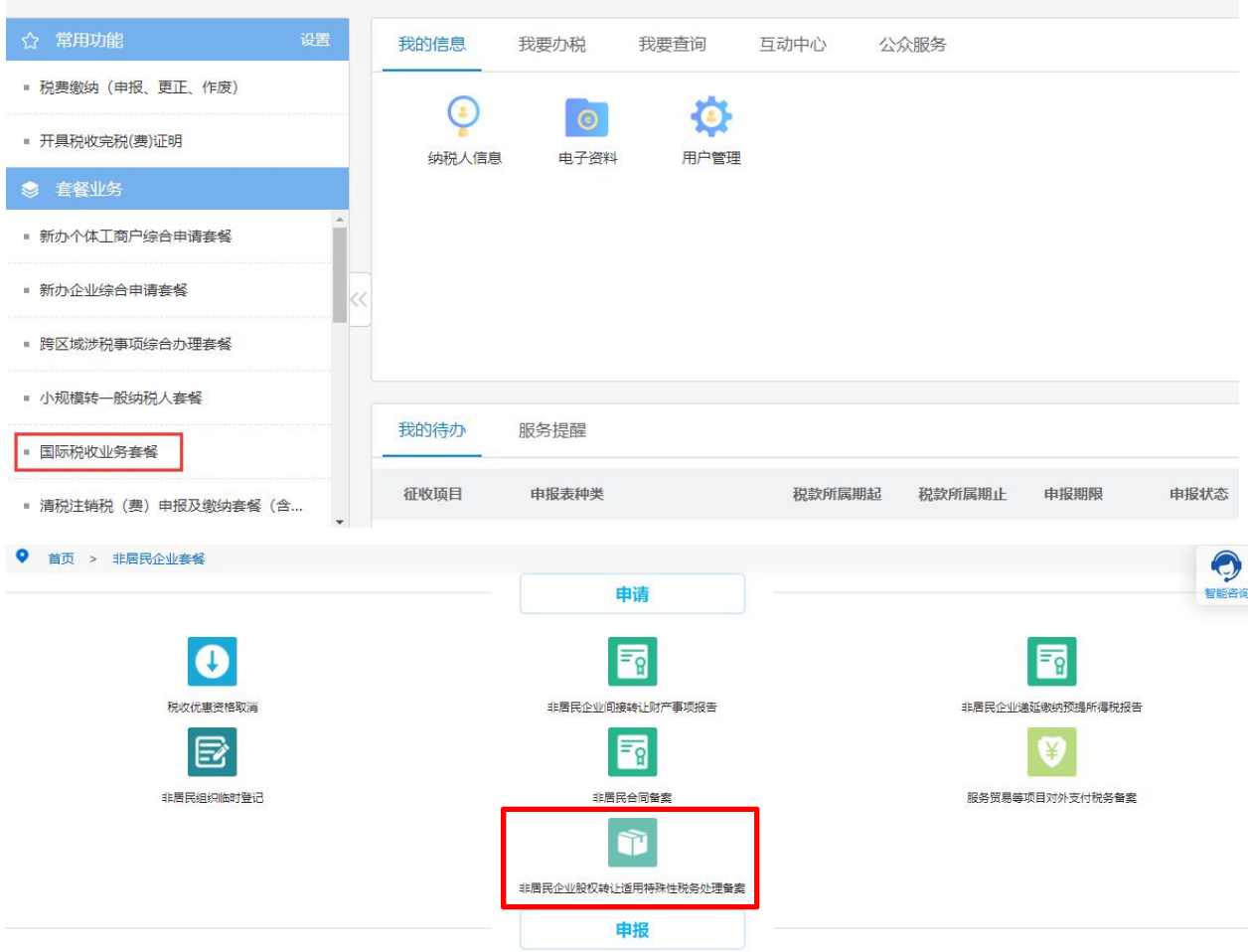

### 2. (1)根据实际情况填写相关栏次,带\*栏次为必填项,并上传附件,

### 上传后保存、提交。

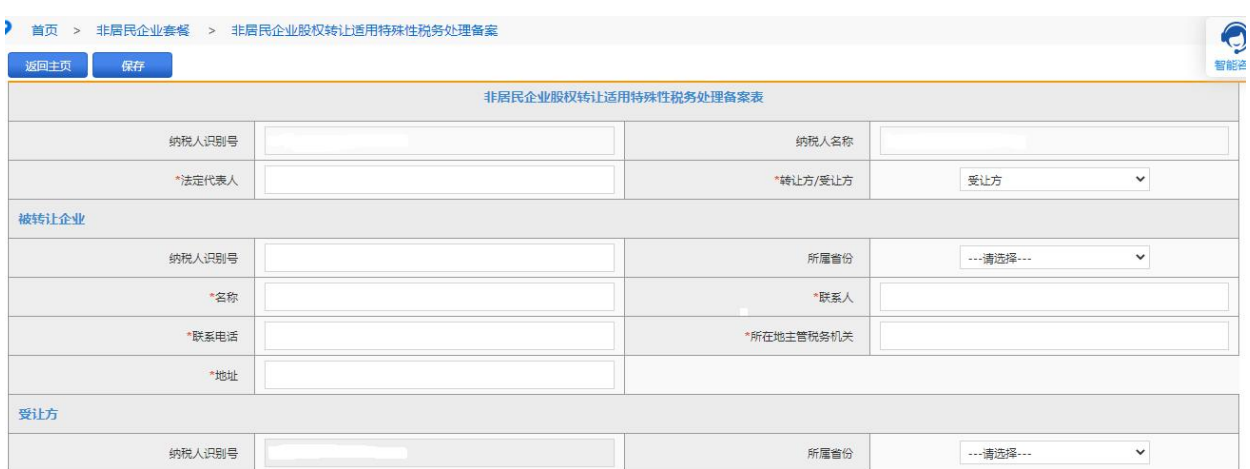

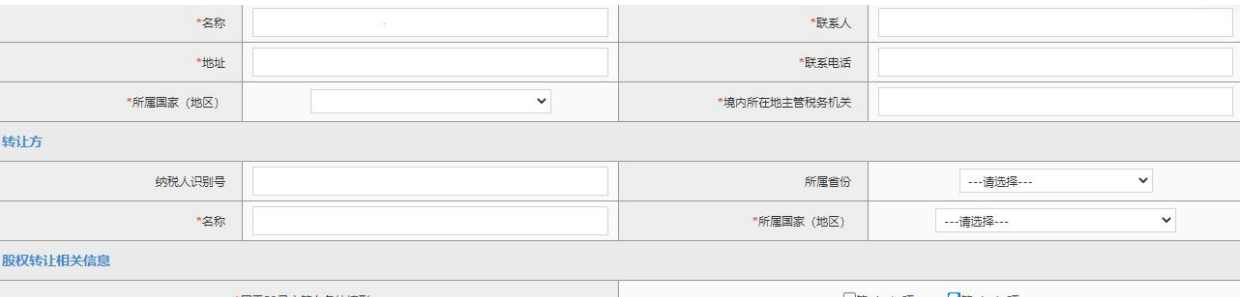

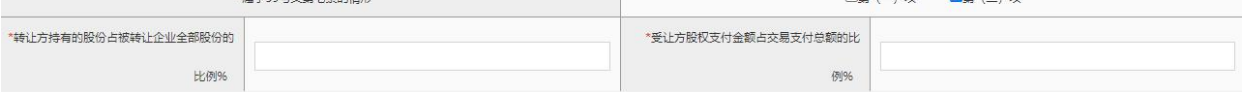

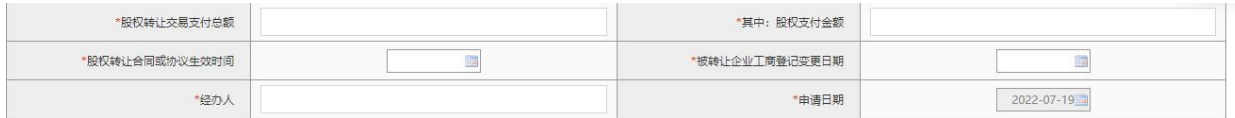

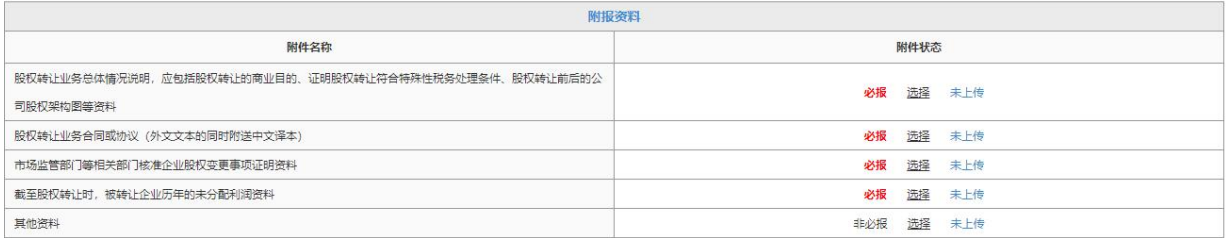

## (2)可点击返回主页查看受理进度。

#### ● 首页 > 非居民企业套餐 > 非居民企业股权转让适用特殊性税务处理备案

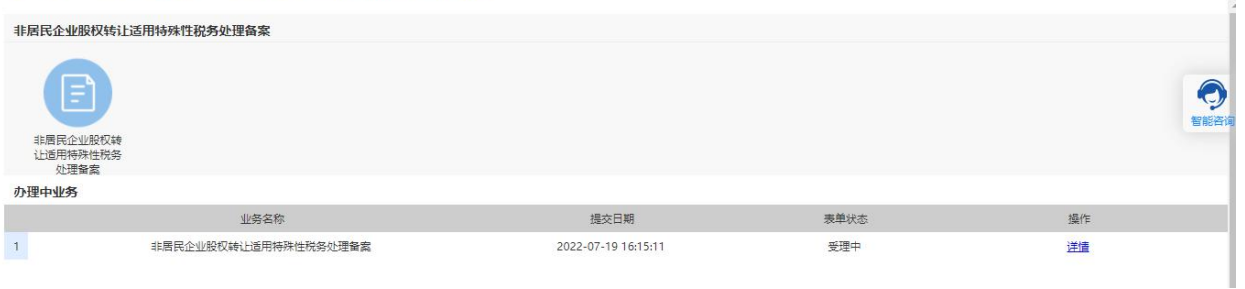